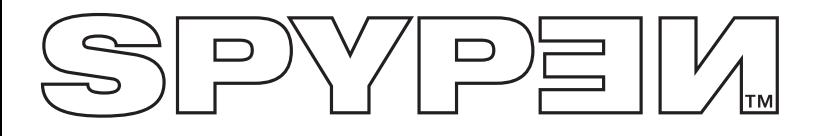

**NOX**

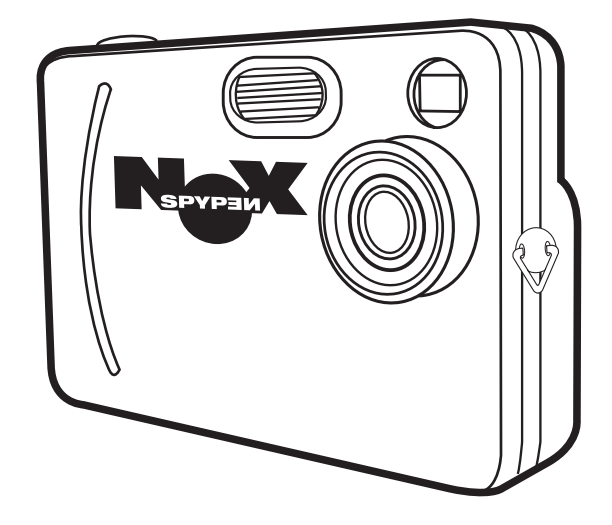

# **User's Manual**

Download from Www.Somanuals.com. All Manuals Search And Download.

# **Product Overview**

**1 2**

×

 $\frac{E}{100}$ 

**3**

- 1. Flash
- 2. Lens
- 3. Hand strap holder
- 4. Viewfinder

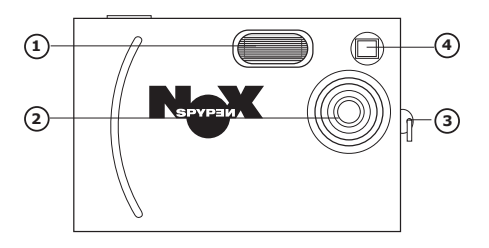

- 1. Status LED
- 2. Viewfinder
- 3. LCD screen
- 4. OK button
- 5. Menu button
- 6. Power button
- 7. Left button
- 8. Down button
- 9. Reset button
- 10. Right button
- 11. Up button
- 12. Capture/Playback selector

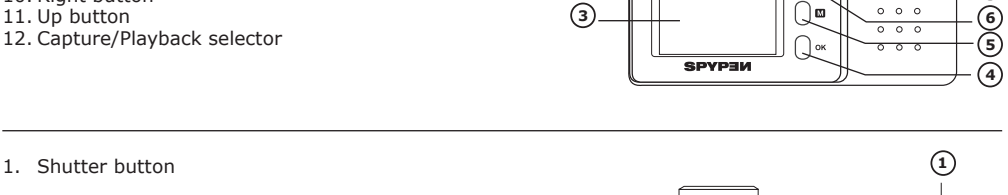

 $\bigcap \phi$ 

ß

 $0$  0 0

⅏ ಗೌ ิศ

**7 8**

**10 11**

**12**

**9**

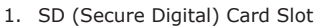

- 2. USB port
- 1. Docking station
- 2. Status LED

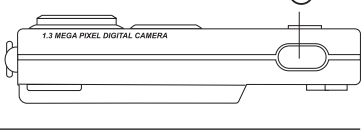

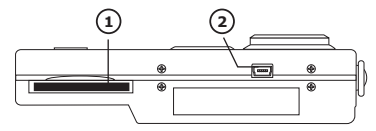

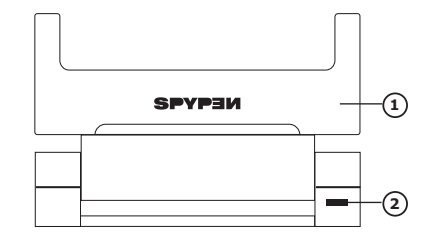

1. USB port (on Docking station)

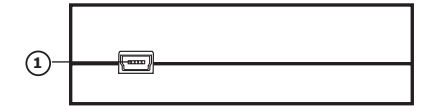

# **Table of Contents**

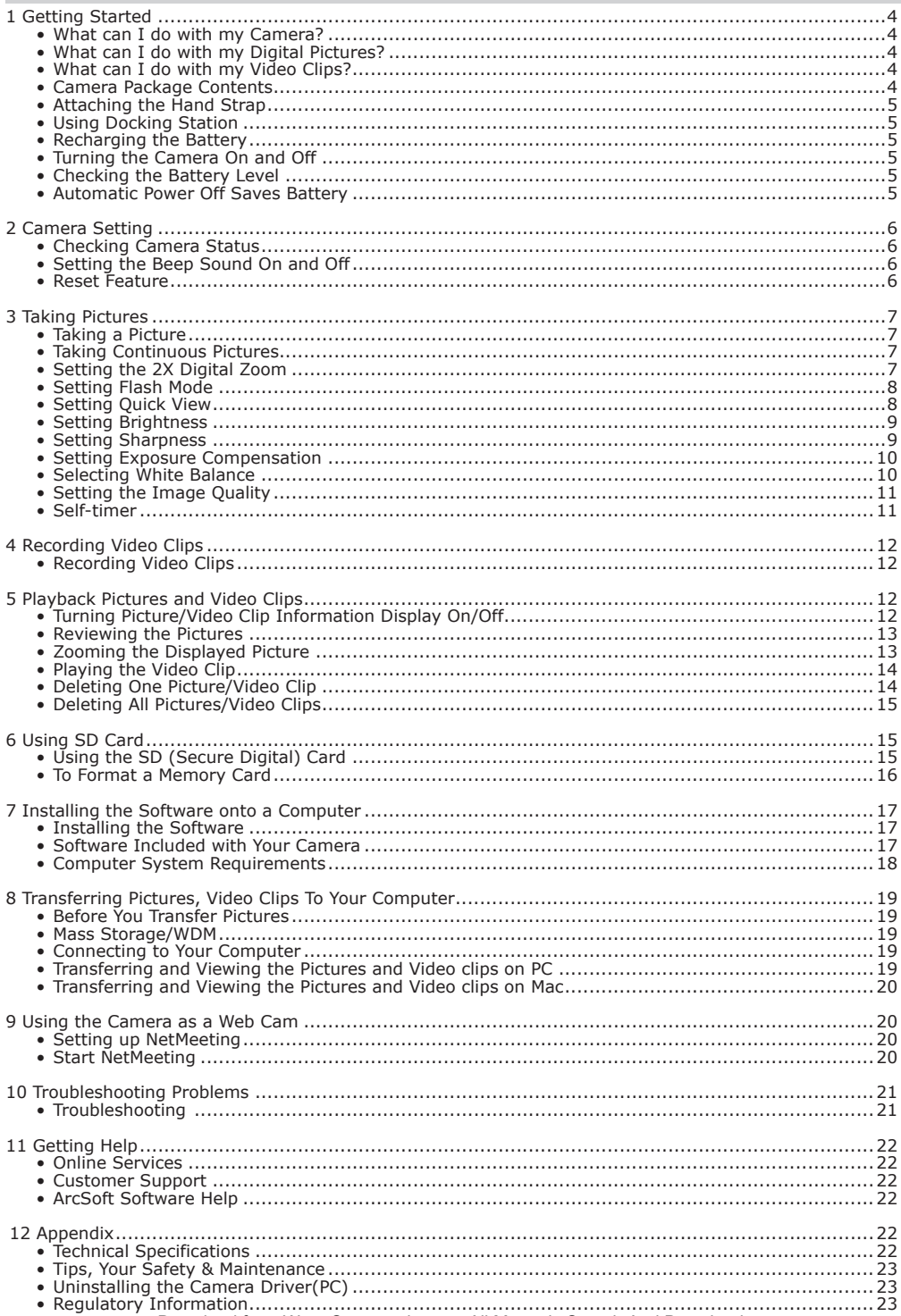

Download from Www.Somanuals.corg. All Manuals Search And Download.

# **1 Getting Started**

# **• What can I do with my Camera?**

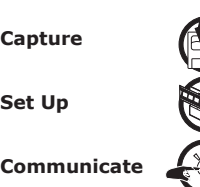

**Capture Capture Enjoy** point & shoot operation. Store pictures, video clips to the internal memory or a SD card.

**Set Up Select various camera and video recording settings.** 

**Communicate**  $\angle$ 

# **• What can I do with my Digital Pictures?**

**View**  $\overline{CD}$  View pictures on the LCD screen or on a computer using the Arcsoft® software supplied.

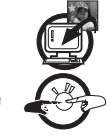

**Save Save Save Save pictures to the computer memory by Mass Storage interface.** 

**Communicate**  $\mathcal{L}^{\text{max}}$  Send the pictures over the Internet to family and friends.

# **• What can I do with my Video Clips?**

**Playback Playback** Playback video clips on a computer using the Windows® Media Player or other Media software supplied.

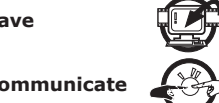

**Save Save Save** Save video clips to the computer memory by Mass Storage interface.

**Communicate**  $\overline{\mathcal{L}(B)}$  Send video clips over the Internet to family and friends.

# **• Camera Package Contents**

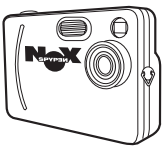

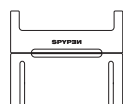

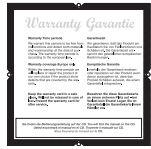

**SPYPEN NOX** Warranty Card

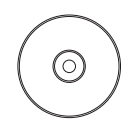

The CD-ROM includes My Digital Cam Driver (PC) ArcSoft Software Suite (PC & Mac) MicroSoft NetMeeting (PC) Adobe Acrobat Reader (PC & Mac) User Manual in PDF format

Docking Station Hand Strap USB Cable

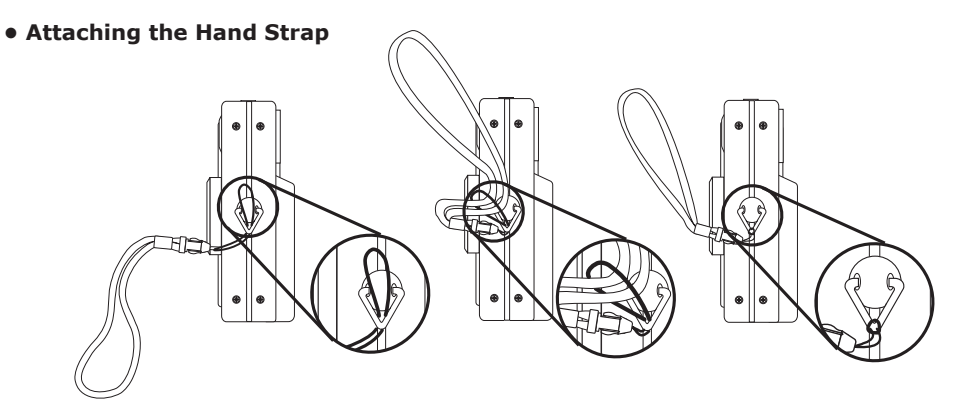

**• Using Docking Station**

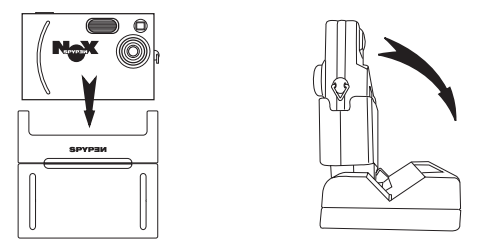

### **• Recharging the Battery**

Rechargeable battery is integrated in the camera, follow the following steps to recharge the battery.

- 1. Plug the labelled end  $\overrightarrow{C}$  of the USB cable into the socket marked  $\overrightarrow{C}$  on your computer.
- 2. Plug the other end of the USB cable into the USB port on Docking Station. The Status LED on Docking station will be on.
- 3. Place the camera into Docking Station. For further detail please refers to **Using Docking Station**.
- 4. The battery begins charging.
- 5. It takes three hours to fully recharge the battery each time.

#### **NOTE:**

- Please fully recharge the battery for up to ten hours before you use the camera for the first time after purchase.
- The battery is non-replaceable, you can recharge the battery approximately 250  $\sim$  280 times.

# **• Turning the Camera On and Off**

Fully press and hold the Power button until the status LED turns green and the camera is on. Press and hold the Power button again, the camera will be off.

# **• Checking the Battery Level**

Check the battery power level before taking pictures.

1. Turn the camera on.

2. Check the power status level that appears on the camera LCD screen.

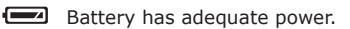

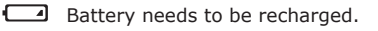

# **• Automatic Power Off Saves Battery**

The camera is designed to switch off automatically after 30 seconds of inactivity to save battery life.

#### **NOTE:**

Auto power off is automatically disabled under the following condition: while the camera's USB cable is connected to a computer or other external device, or while the camera is being controlled by an external device.

# 5 Download from Www.Somanuals.com. All Manuals Search And Download.

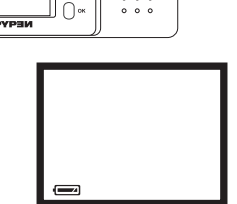

Status LED Power button

 $\Box$  o  $\sqrt{100}$ ſ  $\bigcap$ 

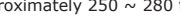

# **2 Camera Setting**

#### **• Checking Camera Status**

Turn on the camera, view the camera LCD screen to check which camera settings are active. If feature icon is not displayed, that particular feature is not activated.

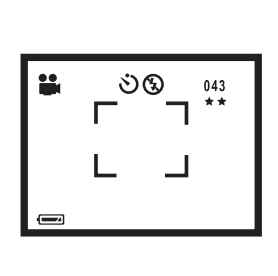

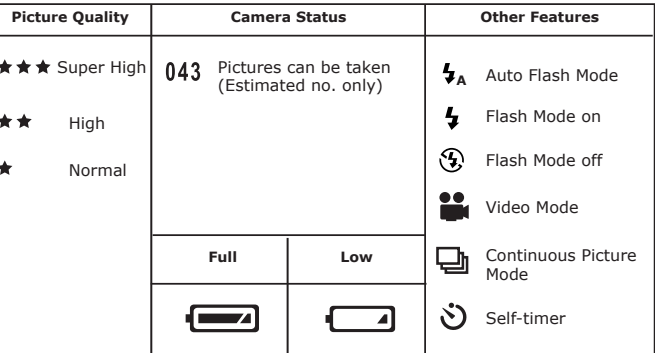

#### **• Setting the Beep Sound On and Off**

You can turn the Beep sound on and off in any mode. When the Beep sound is turned on, the camera will beep when you press the buttons.

Turn on the camera. Set the Capture/Playback selector to Capture mode.

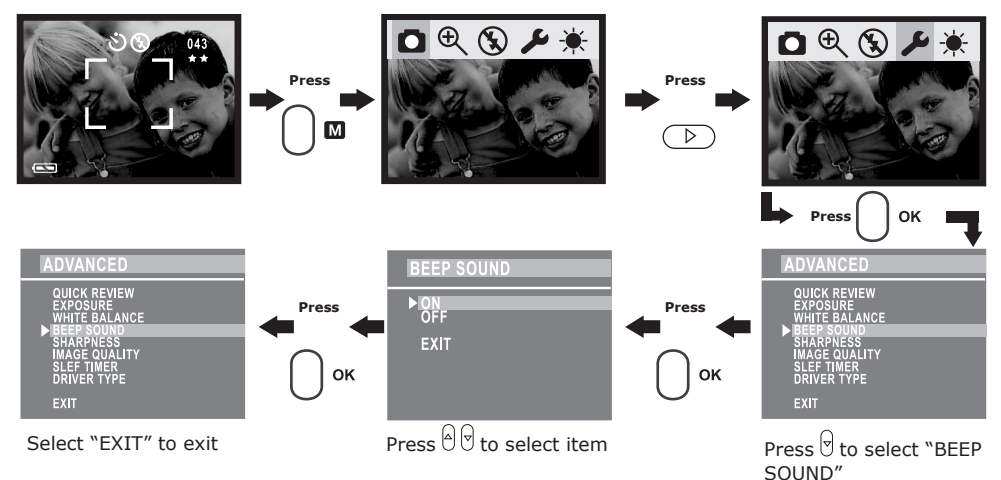

#### **• Reset Feature**

When the camera is hanged, please use sharp stick to gently press the Reset button to restart the camera. The contraction of the contraction of the camera.

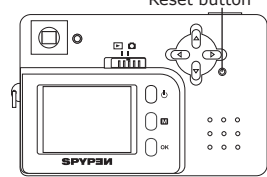

#### **NOTE:**

Whenever you use the viewfinder to take pictures, the frame that is visible inside the viewfinder indicates the picture taken at a distance of about three metres. When the subject is closer or further away than three metres, the picture taken will be different from what you see inside the viewfinder frame. For more accurate framing, we recommend the user to frame the subject using the LCD screen.

#### **• Taking a Picture**

- 1. Turn on the camera.
- 2. Set the Capture/Playback selector to Capture mode.
- 3. Frame your subject using the LCD screen.
- 4. Press the Shutter button to take a picture. Hold the camera steady. A beep sounds when the picture has been taken. The LCD screen shows the reference number of pictures can be taken.

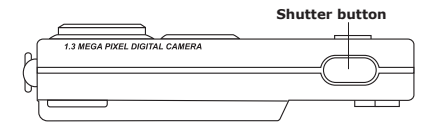

#### **• Taking Continuous Pictures**

Turn on the camera. Set the Capture/Playback selector to Capture mode.

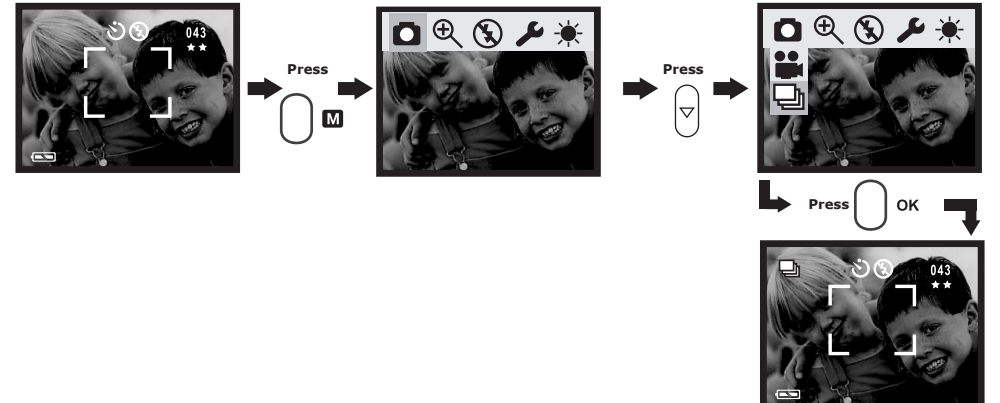

When the above setting is done, Icon  $\Box$  appears on LCD screen, hold down the Shutter button to record continuous pictures. You can capture 4 pictures in continuous pictures mode.

#### **IMPORTANT:**

The capture mode returns to Still Picture automatically after taking continuous pictures. Please remember to set the capture mode to Continuous picture  $\Box$ <sub>h</sub> before taking continuous pictures.

- **NOTE:**
	- The flash does not fire during the continuous mode.
	- The number of continuous pictures you can take will depend on the available memory and resolution setting.

#### **• Setting the 2X Digital Zoom**

This feature lets you "zoom" in on the central area of a picture and photograph only the enlarged portion of the picture. Digital zoom applies to only one picture at a time.

For the digital zoom feature, the viewfinder may not reflect the actual image taken. We recommend the user to use LCD screen to monitor the zoom feature.

- 1. Turn on the camera.
- 2. Set the Capture/Playback selector to Capture mode.
- 3. Press Menu button, use Left/Right button to select  $\ominus$  , and then use Up/Down button to select  $\oplus$ .
- 4. Press OK button to confirm.

You can also zoom in the subject up to 2X size before the picture is taken.

- 1. Turn on the camera.
- 2. Set the Capture/Playback selector to Capture mode.
- 3. Press Up button to zoom in the subject.
- 4. Press Down button to zoom out the subject.
- 5. Press Shutter button to take pictures.

#### **NOTE:**

This feature is also available in Playback mode.

7 Download from Www.Somanuals.com. All Manuals Search And Download.

# **• Setting Flash Mode**

Turn on the camera. Set the Capture/Playback selector to Capture mode.

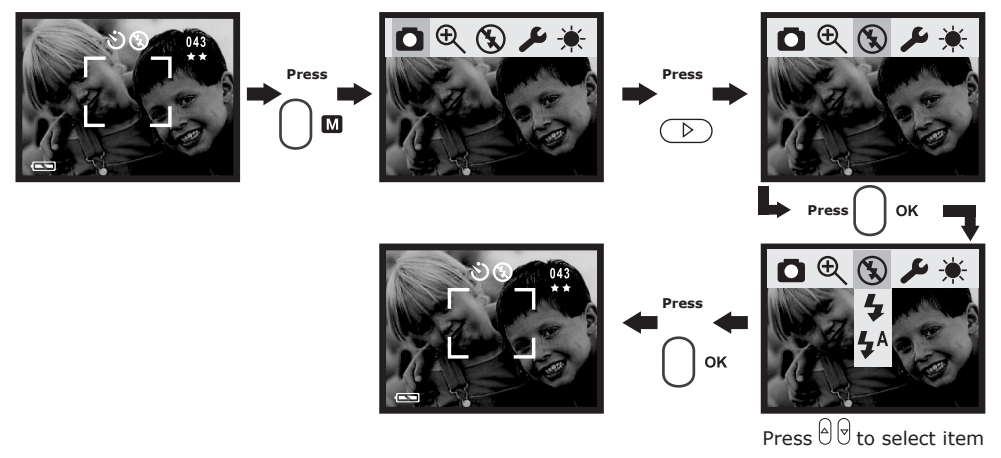

Different flash setting applies to different situation.

Auto flash:  $I_{\rightarrow}$  The flash fires automatically as needed. Use this setting to take most pictures.

Flash on:  $\blacktriangleleft$  The flash fires for every picture. Use this setting indoors in low light.

Flash off:  $\binom{N}{3}$  The flash does not fire. Use this setting for outdoor pictures or where flash is prohibited or may be distracting. Also use when shooting toward a reflective surface, such as a window or mirror. If you do not have enough light when using this setting, your pictures will be too dark.

#### **NOTE:**

Effective flash light range: Approx.  $1 \sim 1.5$  m (Approx.  $3 \sim 5$  feet).

#### **• Setting Quick View**

You can choose to save or delete picture(s)/video clip immediately after taking picture(s) or recording video clip.

Turn on the camera. Set the Capture/Playback selector to Capture.

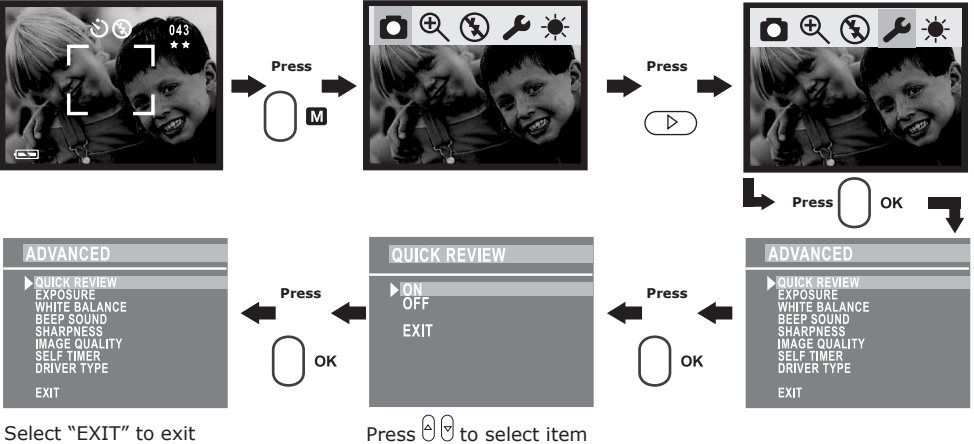

When quick review feature is activated, in Still Picture and Continuous Pictures mode, LCD screen shows "Continue/Delete" after taking picture(s). Selecting "Continue" to save picture(s) taken, while selecting "Delete" to delete picture(s) taken.

In Video mode, LCD screen shows "Save/Delete" after recording video clip. Selecting "Save" to save video clip recorded, while selecting "Delete" to delete video clip recorded and continue your operation.

# **• Setting Brightness**

You can set the brightness level of LCD screen to suit your need. Turn on the camera. Set the Capture/Playback selector to Capture.

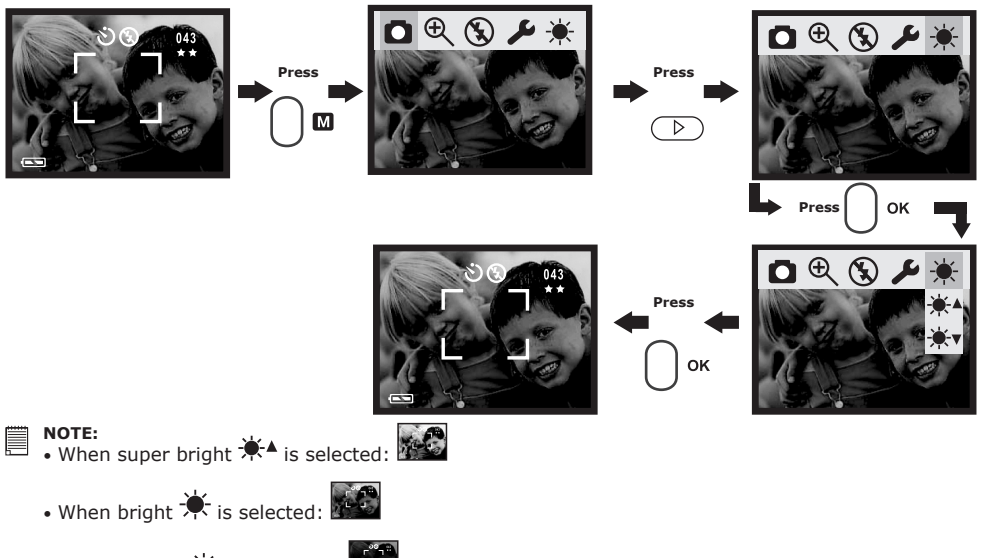

• When normal  $\mathbf{W}$  is selected:

#### **NOTE:**

This feature is available in Capture and Playback mode.

#### **• Setting Sharpness**

This setting is to highlight or blend the edges of the subject in pictures.

- Normal Use when no special effect is needed. Ideal for everyday pictures.
- Hard Increases contrast on the edges of the image. Ideal when you want to improve the clarity of an image, or if you later may want to crop or cut out specific areas in the picture.
- Soft Softens the edges of the image, creating a "soft focus" effect.

Turn on the camera. Set the Capture/Playback selector to Capture.

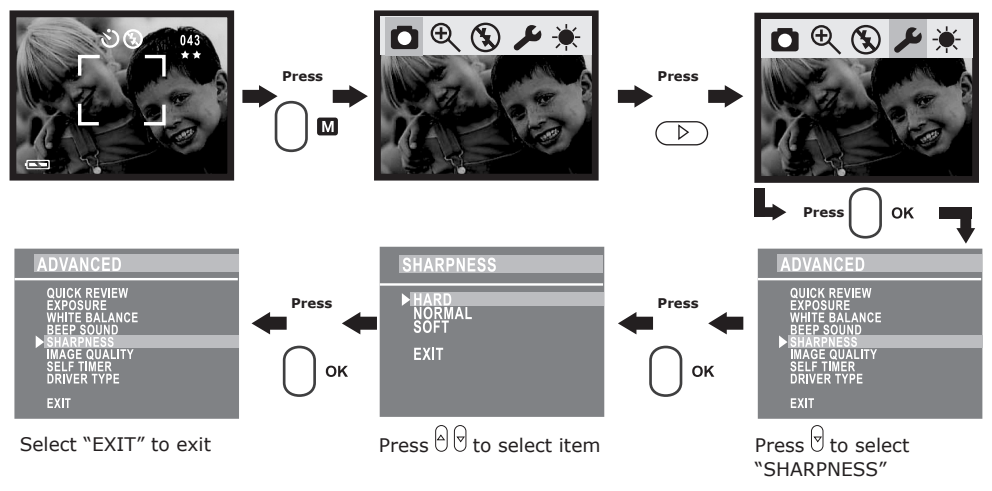

#### **• Setting Exposure Compensation**

You can adjust the exposure compensation value (EV) within the range from -3EV to +3EV in order to compensate for current lighting conditions. This setting can be used to obtain better result when shooting with backlighting, indirect indoor light and a dark background, etc.

Turn on the camera. Set the Capture/Playback selector to Capture mode.

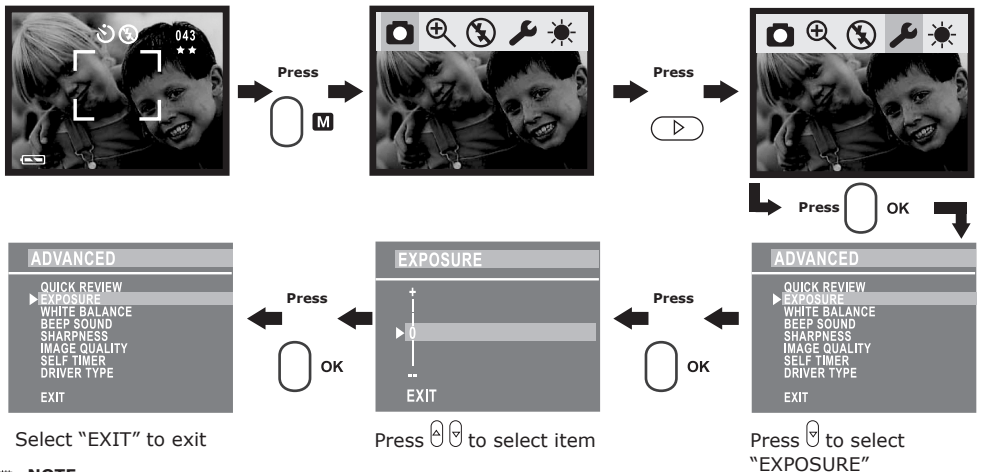

**NOTE:**

- A higher EV value is best used for dark-colored subjects and backlit subjects. A lower EV value is best for light-colored subjects and for shooting outdoors on a clear day.
- When shooting under very dark or very bright conditions, you may not be able to obtain satisfactory results even after performing exposure compensation.
- Exposure compensation returns to its standard default setting "0" after you turn off and turn on the camera again.

#### **• Setting White Balance**

Selecting the right type of white balance can help to make the colors of a subject appear more natural under the type of lighting that is available.

Turn on the camera. Set the Capture/Playback selector to Capture mode.

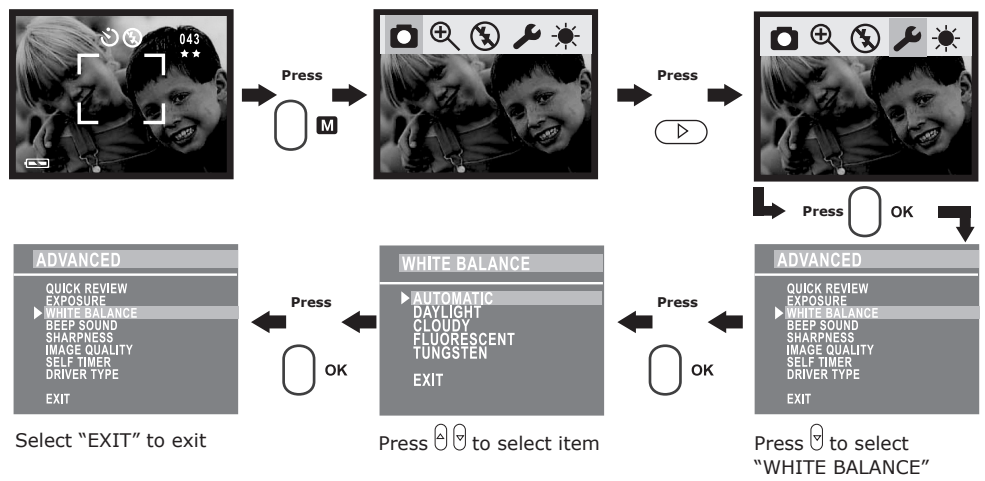

**NOTE:**

White balance returns to its default setting (AUTOMATIC) after you turn off the camera and turn it on again.

# **• Setting the Image Quality**

Picture quality depends on both its resolution and the JPEG file compression that the camera applies when the picture is taken. Picture resolution refers to the number of pixels in a digital picture. Higher resolution and less compression makes better quality which occupies more memory space. Smaller size pictures and normal quality are easier to email while larger size and fine quality are better for printing.

Turn on the camera. Set the Capture/Playback selector to Capture mode.

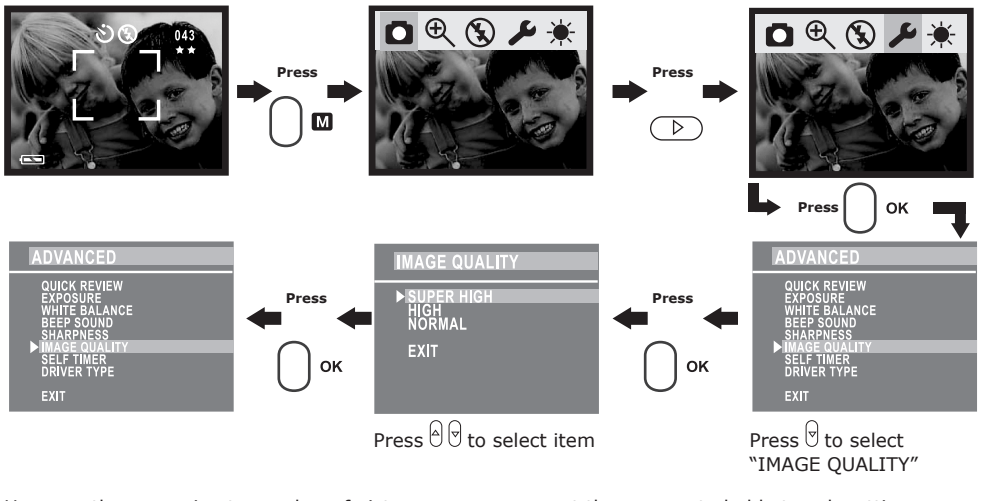

Here are the approximate number of pictures you can expect the camera to hold at each setting:<br>Resolution 1280 X 960 Super High:<br> $\star \star$  Approximately 20 pictures Resolution 1280 X 960 Super High:<br>Resolution 800 X 600 High: Resolution 800 X 600 High:  $\star \star$  Approximately 106 pictures<br>Resolution 640 X 480 Normal:  $\star$  Approximately 225 pictures

Approximately 225 pictures

#### **NOTE:**

Scene complexity affects a picture's file size. For example, a picture of trees in autumn has a larger file size than a picture of blue sky at the same resolution and quality setting. Therefore, the number of pictures that can be taken is for reference only. The image counting may count one or two, or without counting when taking a picture.

#### **• Setting Self-timer**

This camera offers 10 seconds self-timer. When the self-timer feature is activated, the icon  $\mathfrak S$  appears on LCD screen, when you press Shutter button, the subject will be recorded after 10 seconds.

Turn on the camera. Set the Capture/Playback selector to Capture mode.

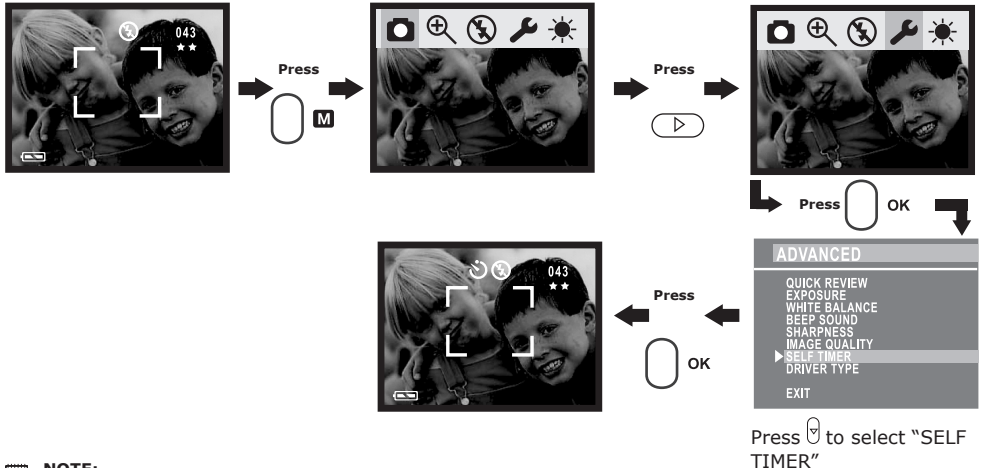

#### **NOTE:**

- The Status LED flashes to indicate that the countdown is being performed, it flashes quicker after 8 seconds.
- You can interrupt an ongoing self-timer countdown by pressing the Shutter button while the Status LED is flashing.
- The self-timer turns off automatically after taking a picture.

# **4 Recording Video Clips**

### **• Recording Video Clips**

- 1. Turn on the camera.
- 2. Set the Capture/Playback selector to Capture mode.
- 2. Set the Capture/Playback selector to Capture mode.<br>3. Select the Video mode through the following setting. The **the last from** is shown on the LCD screen when the setting is done.

![](_page_11_Figure_6.jpeg)

- 3. Frame your subject using the LCD screen.
- 4. Press Shutter button to start video recording, press the Shutter button again if you want to stop.

#### **IMPORTANT:**

The capture mode returns to Still Picture automatically after recording a video clip. Please remember to set the capture mode to Video **before** recording a video clip.

#### **NOTE:**

- The wider resolution is 320x240 pixel.
- You can record video clip for approximately 60 seconds per wider clips.
- The number of video clips that can be taken is limited to the internal memory or SD card memory.

# **5 Playback Pictures and Video Clips**

#### **• Turning Picture/Video Clip Information Display On/Off**

The information display is regarding picture taken and video clip recorded, and the number of picture/video clip being displayed, it appears on LCD screen when you review pictures or video clips. You can choose not to show the Information Display through the following steps.

- 1. Turn on the camera.<br>2. Set the Canture/Play
- Set the Capture/Playback selector to Playback mode.

![](_page_11_Figure_20.jpeg)

Download from Www.Somanuals.coրջ All Manuals Search And Download.

When the Information Display is on (default setting), for example: "0005/0050" appears on LCD screen.

![](_page_12_Picture_1.jpeg)

The total number of pictures taken or video clip recorded

- Number of picture/video clip being displayed

#### **NOTE:**

The video clip is with the icon  $\bullet$ .

# **• Reviewing the Pictures**

- 1. Turn on the camera.
- 2. Set the Capture/Playback selector to Playback mode.
- 3. Press Left/Right button to view the pictures taken.

# **• Zooming the Displayed Picture**

When viewing a single picture in Playback Mode, you can zoom the picture you selected. The scale of zoom is from X1.0 to X2.0. Either:

Turn on the camera. Set the Capture/Playback selector to Playback mode.

![](_page_12_Picture_13.jpeg)

Turn on the camera. Set the Capture/Playback selector to Playback mode.

![](_page_12_Figure_15.jpeg)

Download from Www.Somanuals.coՠֈ All Manuals Search And Download.

### **Reviewing the pictures in Thumbnail**

You can view up to 9 pictures at a time by using the Thumbnail function.

Turn on the camera. Set the Capture/Playback selector to Playback mode.

![](_page_13_Figure_3.jpeg)

# **• Playing the Video Clip**

- 1. Turn on the camera.
- 2. Set the Capture/Playback selector to Playback mode.
- 3. Use Left/Right button to select the video clip you want to play.
- 4. Press OK button to start playing video clip, press OK button to stop.

# **NOTE:**

ICO IL:<br>Icon "**EX"** is shown on LCD screen when video clip is selected.

# **• Deleting One Picture/Video Clip**

Turn on the camera. Set the Capture/Playback selector to Playback mode. Use Right/Left button to choose a picture/video clip you want to delete. Please note that icon **co** appears on the LCD screen when video clip is selected.

![](_page_13_Figure_13.jpeg)

# **• Deleting All Pictures/Video Clips**

You can delete all pictures and video clips in internal memory through this setting.

Turn on the camera. Set the Capture/Playback selector to Playback mode.

![](_page_14_Figure_3.jpeg)

# **6 Using SD Card**

### **• Using the SD (Secure Digital) Card**

Your camera comes with 16MB of built-in flash memory for storing pictures as you record them. You can expand the memory using a commercially available SD card. The camera senses whether a memory card is inserted, and automatically saves pictures accordingly. Note that you cannot save pictures to the built-in flash memory while a memory card is installed in the camera.

#### **IMPORTANT!**

- The camera only supports SD card for up to 128MB.
- Make sure you turn off the camera before inserting or removing a memory card.
- Be sure to orient the card correctly when inserting it. Never try to force a memory card into the slot when you feel resistance.
- SD memory cards have a write protect switch, which you can use to protect against accidental deletion of picture data. Note, however, if you write protect a SD memory card, you must remove write protection whenever you want to record to it, format it, or delete its pictures.
- **• Files contained in the card may conflict with the Spypen Nox camera, valuable data in your existing SD card may be distorted or lost when the card is inserted in the Spypen Nox camera. We strongly recommend the user to use a NEW SD card for the Spypen Nox camera. We will not guarantee your valuable data or files ( other than Spypen Nox camera) in your SD card.**

#### **Inserting the SD (Secure Digital) Card**

Turn off the camera. Insert the SD card ensuring the card is inserted the correct position as illustrated.

#### **Removing the SD (Secure Digital) Card**

To remove the SD card, turn off your camera, gently push the SD card inwards and then release it for the SD card to bounce out from the SD card slot.

#### **IMPORTANT!**

- Never insert any other objects besides a SD memory card into the camera's card slot. Doing so creates the risk of damaging the camera and card.
- Should water or any foreign objects ever get into the card slot, immediately turn off the camera, and contact your dealer or nearest service provider.

![](_page_14_Figure_20.jpeg)

### **• To Format a Memory Card or Internal Memory**

Formatting a memory card deletes any data already stored on it.

Turn on the camera. Set the Capture/Playback selector to Playback mode.

![](_page_15_Figure_3.jpeg)

After the memory storage is formatted, the message "NO PICTURE" appears on the camera LCD screen.

#### **IMPORTANT!**

- You can format a memory card on the camera or on a computer. However formatting a memory card on a computer takes much longer.
- Note that data deleted by a format operation cannot be recovered. Make sure you do not have any useful data currently stored on a memory card before you format it.

#### **Memory Card Precautions**

- 1. Use only a SD memory card with this camera. Proper operation is not guaranteed when any other type of card is used.
- 2. Electrostatic charge, electrical noise, and other phenomena can cause data corruption or even loss. Always make sure that you always back up important data on other media (MO disc, computer hard drive, etc.).
- 3. If a memory card starts to behave abnormally, you can restore normal operation by reformatting it. However, we recommend that you always take along more than one memory card whenever using the camera far away from the home or office.
- 4. We recommend that you format a memory card before using it for the first time after purchasing it, or whenever the card you are using seems to be the cause of abnormal pictures. Remember to format a memory card if it was used in another digital camera or other devices.

#### **• Installing the Software** *For Windows® Users:* **PC**

#### **IMPORTANT!**

- Please backup all the necessary data before any driver/software installation.
- Our CD-ROM is tested and recommended to use under English Window OS.

![](_page_16_Picture_6.jpeg)

On Windows® 98SE Mass Storage function needs to install the **SPYPEN NOX** Driver.

#### **IMPORTANT! (For Windows® ME, 2000, XP)**

Directly plug-in the camera to transfer and play the pictures, video clips, no need to install the driver, but if you want to use PhotoStudio®, Funhouse™, PhotoPrinter®, VideoImpression™ to transfer the pictures or you want to use NetMeeting function, please install the driver first.

**IMPORTANT!** – If the computer requests you to install the Windows operating system during the software installation, place the windows CD into the computer CD-ROM drive. The computer will install the necessary files from the CD automatically. When the Windows software appears to have finished the operation close the Windows screen. Remove the Windows CD and store safely.

#### **NOTE:**

Microsoft® NetMeeting™ is already bundled with Windows® 2000 and XP OS. Users using Windows® 2000 or XP do not need to install this software from the CD-ROM.

- 1. Before you begin, close all other software applications open on your computer.
- 2. Insert the CD supplied into the computer CD-ROM Drive.
- 3. The CD User Interface Screen will automatically launch.
- 4. With the mouse, click on each software interface button in turn and follow the on screen instructions.

![](_page_16_Picture_17.jpeg)

#### **NOTE:**

If the setup screen doesn't appear after loading the CD, then you can manually start it by double-clicking the "My Computer" Icon on your desktop, then double-clicking the icon for the CD-ROM drive. When the CD-ROM window opens, double-click the "INSTALL-E.FXF" icon.

# *For Macintosh® Users:* **MAC**

#### **NOTE:**

Directly plug-in the camera to transfer and navigate the pictures, video clips no need to install the driver.

- 1. Before you begin, close all other software applications opened on your computer.
- 2. Insert the CD supplied into the computer CD-ROM Drive.
- 3. Double click the CD-ROM icon "SPYPEN".
- 4. Install the software included.

#### **• Software Included with Your Camera SPYPEN NOX Driver** *Plug & Play removable disk*

Easy to use, just plug your camera to your computer and use it as a removable drive which will show up as an additional drive letter. Use the ArcSoft® software suite to view, edit and print the Pictures.

#### **PhotoStudio® 4.0** *Picture Editing Software*

PhotoStudio® 4.0 is a full-featured, easy-to-use digital image-editing program that provides a complete set of photo editing and retouching tools, plus a wide selection of special effects and enhancements. Its powerful features include a wide variety of input and output options, layers, multiple undo and redo functions, image management tools, editable text, multiple file format support and a lot more. For further help on how to use PhotoStudio® 4.0, go to "Help" to access the Help Topics.

Visit http://www.arcsoft.com for all your FAQ's, tips and technical support.

#### **ArcSoft Funhouse™ 1.0** *Picture Editing Software*

ArcSoft Funhouse™ is an image entertainment application that enables users to create "photo fantasies" by combining their personal photos with a wide variety of fantasy backgrounds. Users can get their own images from digital cameras, scanners, disk drives and Photo CDs, and seamlessly combine them with just a few clicks of the mouse. The fantasy backgrounds include fictional characters, classic works of art, Olympic heroes, 50's funnies, bathing beauties, muscle men and a lot more.

For further help on how to use ArcSoft Funhouse™ 1.0, go to "Help" to access the Help Topics. Visit http://www.arcsoft.com for all your FAQ's, tips and technical support.

#### **ArcSoft PhotoPrinter® 2000** *Picture Printing Software*

ArcSoft PhotoPrinter® is an easy-to-use printing utility that enables the user to layout and print multiple images in different sizes quickly and easily on a single sheet of paper. The program offers a large selection of printing templates, including Kodak Digital Science Inkjet Photo Paper Templates and Avery-brand paper products. It also includes commonly used image-editing tools and a wide selection of templates for frames, edges and backgrounds for enhancing images.

For further help on how to use ArcSoft PhotoPrinter™ 2000, click the "?" on the top right hand corner to access the Help Topics.

Visit http://www.arcsoft.com for all your FAQ's, tips and technical support.

#### **ArcSoft VideoImpression™ 1.6** *Movie Making Software*

ArcSoft VideoImpression™ is an easy-to-use video and image editing software program. The program enables users to create and edit new videos using existing video and image files - making desktop video presentations for home, business, and the Web.

#### **Microsoft® NetMeeting™** *Web Cam software*

NetMeeting™ provides the most complete conferencing solution for the Internet and corporate intranet.

Powerful features let you communicate with both audio and video, collaborate on virtually any Windowsbased application, exchange graphics on an electronic whiteboard, transfer files, use the text-based chat program, and much more. Using your PC and the Internet, you can now hold face-to-face conversations with friends and family around the world.

#### **Adobe® Acrobat® Reader** *.PDF File Reading Software*

Adobe® Acrobat® Reader lets you view and print Adobe Portable Document format (PDF) files on all major computer platforms, as well as fill in and submit Adobe PDF forms online.

#### **• Computer System Requirements**

For acceptable picture transfer and editing, we recommend the following minimum requirements;

# *For Windows® Users* **PC**

- Compatible with Microsoft® Windows® 98SE, Me, 2000 or XP
- Pentium® II 333MHz or equivalent processor
- 64MB RAM (128MB recommended)
- USB Port
- 200MB free disk space
- Color monitor with high color (16-bit) graphic capability or higher
- CD-ROM drive
- Standard mouse and keyboard
- Stereo speakers

# *For Macintosh® Users* **MAC**

- PowerPC® Processor
- Mac™ OS 9.2 ~ X
- USB Port
- 64MB RAM (128MB recommended)
- 150MB Free disk space
- Color monitor with high color (16-bit) graphic capability or higher
- CD-ROM drive
- Standard mouse and keyboard
- Stereo speakers

# **8 Transferring Pictures, Video Clips to Your Computer**

### **• Before You Transfer Pictures**

**IMPORTANT! - Before you transfer your pictures make sure you have installed the software from the CD.**

### **• Mass Storage/WDM**

You can choose either Mass Storage or WDM as a driver type in this camera.

Mass Storage (HDD) allows the camera to become an external hard disk drive (HDD) and you may view or download pictures and video clips stored in your camera's internal memory or SD memory card onto your computer. While WDM Driver (PC Mode) allows you to view pictures and to take video clips on your computer.

You can choose the Mass Storage/WDM by following procedures.

![](_page_18_Figure_7.jpeg)

# *For Windows® and Macintosh® Users:* **<b>PC PC PC MAC**

#### **• Connecting to Your Computer** Connecting with the USB Cable.

![](_page_18_Picture_10.jpeg)

USB Series "A" Plug Connects to your PC

![](_page_18_Picture_12.jpeg)

USB Series "A" Plug Connects to your **SPYPEN NOX**

- 1. Turn on the camera.
- 2. Plug the labelled end  $\overline{\mathbb{G}}$  of the USB cable into the socket marked  $\overline{\mathbb{G}}$  on your computer.
- 3. Plug the other end of the USB cable into the USB port on your camera.

#### *For Windows® Users:* **PC**

![](_page_18_Picture_18.jpeg)

#### **• Transferring and Viewing the Pictures and Video Clips on PC**

- 1. Turn on the camera
- 2. Set the Driver Type to Mass Storage mode.
- 3. Connect the camera to a computer via the USB cable.
- 4. Open the Windows® Explorer and then you can see a "Removable Disk" drive.
- 5. Double click "Removable Disk" -> double click "DCIM" -> double click "100 Media".
- 6. All the pictures and video clips are placed in the folders under "100 Media". Highlight the pictures, video clips or audio clips and drag them to a folder of your choice. You can also create sub folders to group them or use the Arcsoft software to edit and manage the pictures or video / audio clip.

#### Download from Www.Somanuals.coṃ All Manuals Search And Download.

#### **• Transferring and Viewing the Pictures and Video Clips on Mac NOTE:**

For MAC user, directly plug-in the camera, no need to install the driver.

- 1. Turn on the camera
- 2. Set the Driver Type to Mass Storage mode.
- 3. Connect the camera with MAC via USB cable, the systems will automatically recognize the MASS STORAGE drive. (System will automatically a Mass Storage named "untitled")
- **NOTE:**
- This Drive name will vary from different version of MAC OS system.
- 4. Double click the folder "untitled" -> double click "DCIM" -> double click "100 Media".
- 5. Double click the folder "100 Media" to enter sub-folder.
- 6. You can copy the pictures and video clips from the sub-folders and paste to the hard disk.

# **9 Using the Camera as a Web Cam**

#### **• Setting up NetMeeting NOTE:**

- Set the Driver Type to WDM before starting NetMeeting, for further detail please refer to **Mass Storage/WDM**.
- 1. Connect your **SPYPEN NOX** to the USB cable on one end.
- 2. Connect the USB cable to a USB port on your PC on the other end.
- 3. Put your **SPYPEN NOX** on top of your PC monitor or another flat surface.
- 4. Connect your microphone (not included) to your audio card's external microphone connector.

# **• Start NetMeeting**

#### **NOTE:**

- For Windows® XP / 2000 users who use NetMeeting for the first time , Go to Start -> Run ->type in "conf" ->click "OK" and then follow the on-screen set up instruction to set up NetMeeting.
- 1. Double click the "NetMeeting" icon on the desktop or select the "NetMeeting" icon from the Windows Start Menu.
- 2. If you need further help on how to use Microsoft® NetMeeting™, select the "Help" under the menu bar and choose the topic you need. You can also visit the website: http://www.microsoft.com/windows/ netmeeting.

![](_page_19_Figure_23.jpeg)

![](_page_19_Figure_24.jpeg)

# **10 Troubleshooting Problems**

The troubleshooting guide is designed to help you. If problems continue, please contact your local customer support hot-line. See your registration card for help line contact details.

![](_page_20_Picture_366.jpeg)

**Please also refer to the help files & User Guides that accompany the enclosed applications. For further information and support, please visit our website: http://www.SPYPEN.com**

# **11 Getting Help**

# **• Online Services**

Website: http://www.spypen.com

#### **• Customer Support**

#### **plawa-feinwerktechnik GmbH & Co. KG**

Bleichereistr. 18 73066 Uhingen - Germany Helpline: +49 (7161) 93872-0 (English, Deutsch) Website: www.spypen.com, www.plawa.de Email: support@plawa.de

# **• ArcSoft Software Help**

ArcSoft HQ Support Center Tel: 1-510-979+5520<br>
Fax: 1-510-440-1270 Fax: 1-510-440-1270 (Fremont California, CA)<br>Tel: 1-800-762-8657 (toll free number) Fax: 1-510-440-1270 E-mail: support@arcsoft.com

**For China For Japan** ArcSoft China Support Center (Beijing) ArcSoft Japan Support Center (Tokyo) ArcSoft China Support Center (Beijing)<br>Tel: 8610-6849-1368<br>Fax: 8610-6849-1367<br>Fax: +81-03-5816-4730 Fax: 8610-6849-1367 Fax: +81-03-5816-4730

ArcSoft Australian Support Center **Africa & Rest of the World**<br>(Baulkham Hills, New South Wales) **ArcSoft Europe Support Center** (Baulkham Hills, New South Wales) (Baulkham Hills, New South Wales) (ArcSoft E Tel: 61 (2) 9899-5888<br>Fax: 61 (2) 9899-5728 E-mail: support@supportgroup.com.au

**For South & Central America**<br>Tel: 1-510-979+5520 E-mail: latlnsupport@arcsoft.com

Web: http://www.mds2000.co.jp/arcsoft<br>E-mail: japan@arcsoft.com and<br>support@mds2000.com

# **For Oceania For Europe/Middle East/**

Fax: 61 (2) 9899-5728 Tel: +353-(0) 61-702087 E-mail: europe@arcsoft.com

Visit http:// www.arcsoft.com for technical support and frequently asked questions (FAQ's).

# **12 Appendix**

#### **• Technical Specifications**

- Internal Memory: 16MB NAND FLASH
- External Memory: support SD card memory card up to 128MB (not included)
- Image Sensor: 1.3M CMOS
- Still Image Resolution:
	- Resolution 1280 X 960 Super High: Approx. 20 pictures
	- Resolution 800 X 600 High: Approx. 106 pictures
	- Resolution 640 X 480 Normal: Approx. 225 pictures
- Self Timer: 10 seconds.
- Video Clip:

• Frame rate: Approx. 15 fps video clip (320 X 240)

- Approx. 15 fps PC camera (320 X 240)
- Length: Approx. 60 seconds per wider clips
- Unlimited when connected to computer via USB cable
- File Format:
	- Still Image Compression in JPEG format after download to PC via USB (depend on application used) • Video Clip - AVI Format
- Lens Type: Low profile micro lens
- Working Range: 1.0m to infinity
- Focusing: Fixed focus
- Build in Flash: Flash Modes AUTO, OFF, ON.
- Effective flash light range: Approx.  $1 \sim 1.5$  m (Approx.  $3 \sim 5$  feet)
- Viewfinder: LCD Monitor or optical viewfinder
- External Connector: USB, SD card slot
- Auto Power Off: After 30 seconds inactivity
- Power Supply: USB Port

Li-Polymer rechargeable battery

(User can recharge the battery approximately  $250 \sim 280$  times)

- Power Consumption: Approximately 60 minutes of continuous usage, or approximately 200 images without using flash light
- Operating System:
	- For Windows® Users: Microsoft® Windows® 98SE, Me, 2000 or XP
	- For Macintosh® Users: Mac OS  $9.2 \sim X$

#### **• Tips, Your Safety & Maintenance**

Your Camera should only be operated within the following environmental conditions;

 $\cdot$  41 - 104º Fahrenheit; 5 - 40º Celsius

• 20% - 85% relative humidity, non condensing

Battery life or image quality may be affected outside these conditions.

# **Camera Cautions**

- NEVER immerse any part of the Camera or its accessories into any fluid or liquid.
- ALWAYS disconnect the Camera from your PC before cleaning it.
- ALWAYS remove dust or stains with a soft cloth dampened with water or neutral detergent.
- NEVER place hot items on the surface of the Camera.
- NEVER attempt to open or disassemble Camera as this will affect any warranty claim.

# **• Uninstalling the Camera Driver(PC)**

- 1. Unplug the camera to PC.
- 2. Go to Start -> Setting -> Control Panel.
- 3. Double click Add/Remove Programs.
- 4. In Add/Remove Programs, select "My Digital Cam" and click the remove button.
- 5. Restart the computer.

# **• Regulatory Information**

#### **FCC Notice**

This device complies with Part 15 of FCC Rules. Operation is subject to the following two conditions: (1) This device may not cause harmful interference, and (2) This device must accept any interference received, including interference that may cause undesired operation.

Warning: Changes or modifications to this unit not expressly approved by the party responsible for compliance could void the user's authority to operate the equipment.

NOTE: This equipment has been tested and found to comply with the limits for Class B digital device, pursuant to Part 15 of the FCC Rules. These limits are designed to provide reasonable protection against harmful interference in a residential installation. This equipment generates, uses and can radiate radio frequency energy and, if not installed and used in accordance with the instructions, may cause harmful interference to radio communications.

However, there is no guarantee that interference will not occur in a particular installation. If this equipment does cause harmful interference to radio or television reception, which can be determined by turning the equipment off and on, the user is encouraged to try to correct the interference by one or more of the following measures:

- Reorient or relocate the receiving antenna.
- Increase the separation between the equipment and receiver.
- Connect the equipment into an outlet on a circuit different from that to which the receiver is needed.
- Consult the dealer or an experienced radio/TV technician for help.

Shielded cable must be used with this unit to ensure compliance with the Class B FCC limits.

Under the environment with electrostatic discharge, the product may malfunction and require user to reset the product.

Free Manuals Download Website [http://myh66.com](http://myh66.com/) [http://usermanuals.us](http://usermanuals.us/) [http://www.somanuals.com](http://www.somanuals.com/) [http://www.4manuals.cc](http://www.4manuals.cc/) [http://www.manual-lib.com](http://www.manual-lib.com/) [http://www.404manual.com](http://www.404manual.com/) [http://www.luxmanual.com](http://www.luxmanual.com/) [http://aubethermostatmanual.com](http://aubethermostatmanual.com/) Golf course search by state [http://golfingnear.com](http://www.golfingnear.com/)

Email search by domain

[http://emailbydomain.com](http://emailbydomain.com/) Auto manuals search

[http://auto.somanuals.com](http://auto.somanuals.com/) TV manuals search

[http://tv.somanuals.com](http://tv.somanuals.com/)